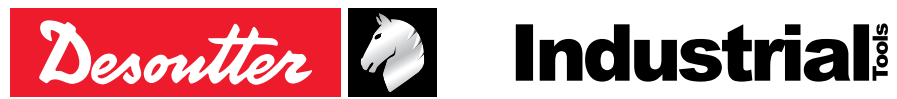

Printed Matter No. 6159925240 Issue No. 02 Date 06/2019 Page 1/28

# **Remote Display and Remote Display Module**

# Product Instructions

Sight 7.1" 6158132530 Sight 15.6" 6158132540 Sight module 6158132550

**Model Part number**

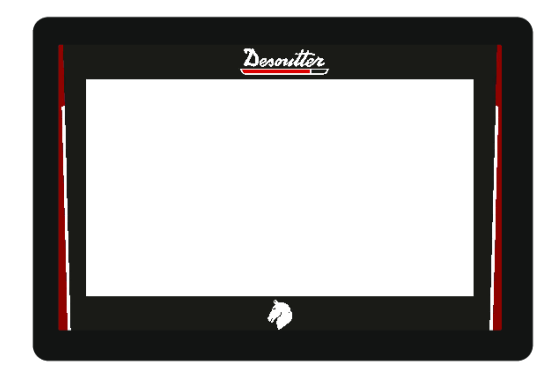

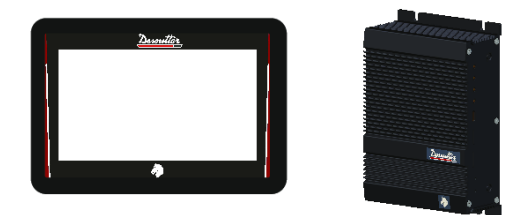

Download the latest version of this document at [www.desouttertools.com/info/6159925240](http://www.desouttertools.com/info/6159925240)

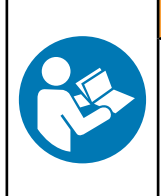

**A** WARNING

**Read all safety warnings and instructions**

Failure to follow the safety warnings and instructions may result in electric shock, fire and/or serious injury.

**Save all warnings and instructions for future reference**

# **Table of Contents**

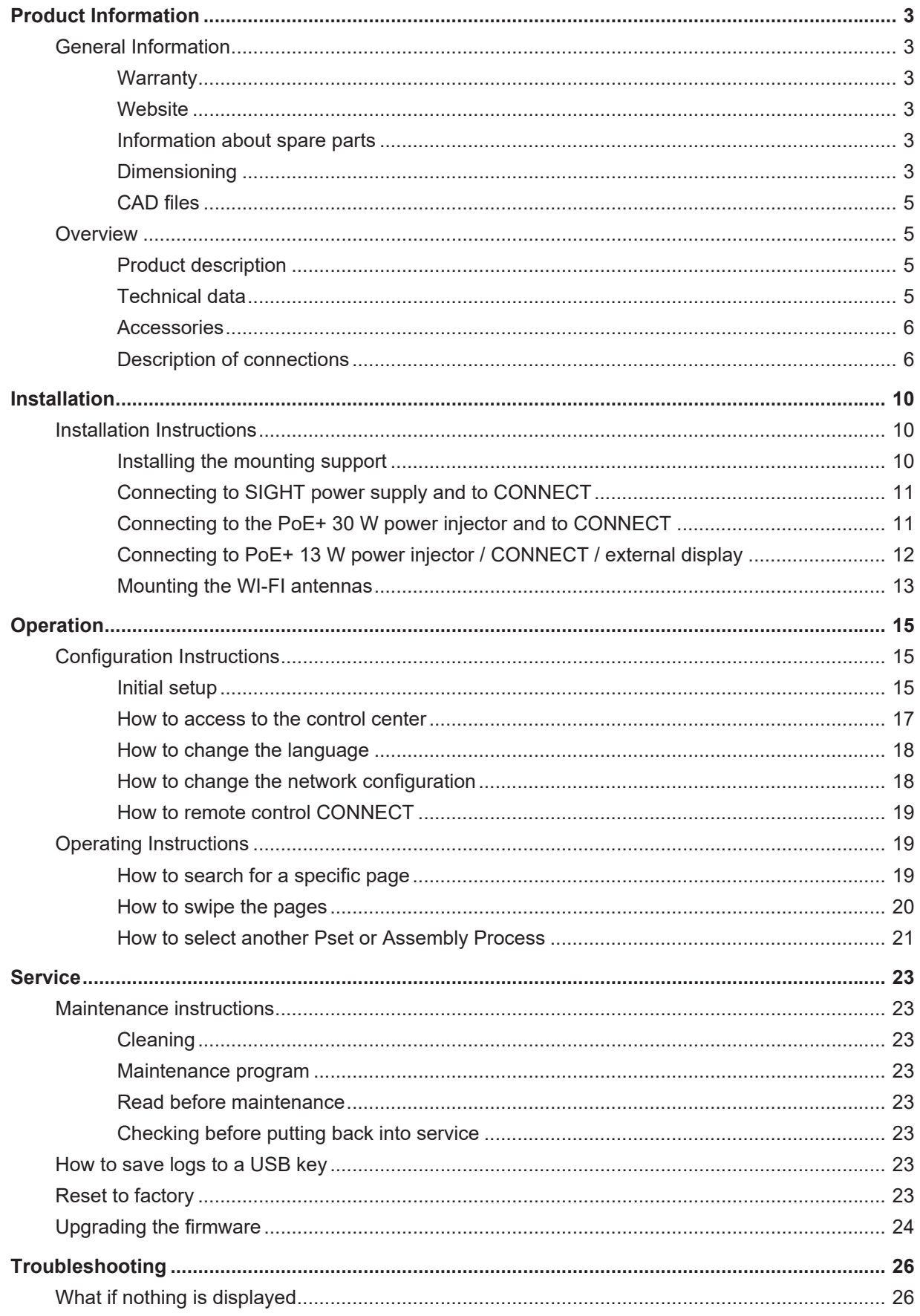

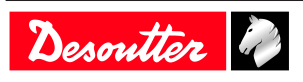

# **Product Information**

### *General Information*

### **WARNING Risk of Property Damage or Severe Injury**

Ensure that you read, understand and follow all instructions before operating the tool. Failure to follow all the instructions may result in electric shock, fire, property damage and/or severe bodily injury.

- ► Read all Safety Information delivered together with the different parts of the system.
- ► Read all Product Instructions for installation, operation and maintenance of the different parts of the system.
- ► Read all locally legislated safety regulations regarding the system and parts thereof.
- ► Save all Safety Information and instructions for future reference.

### **Warranty**

- Product warranty will expire 12 months after the product is first taken into use, but will in any case expire at the latest 13 months after delivery.
- Normal wear and tear on parts is not included within the warranty.
	- Normal wear and tear is that which requires a part change or other adjustment/overhaul during standard tools maintenance typical for that period (expressed in time, operation hours or otherwise).
- The product warranty relies on the correct use, maintenance, and repair of the tool and its component parts.
- Damage to parts that occurs as a result of inadequate maintenance or performed by parties other than Desoutter or their Certified Service Partners during the warranty period is not covered by the warranty.
- To avoid damage or destruction of tool parts, service the tool according to the recommended maintenance schedules and follow the correct instructions.
- Warranty repairs are only performed in Desoutter workshops or by Certified Service Partners.

Desoutter offers extended warranty and state of the art preventive maintenance through its Tool Care contracts. For further information contact your local Service representative.

For electrical motors:

• Warranty will only apply when the electric motor has not been opened.

### **Website**

Information concerning our Products, Accessories, Spare Parts and Published Matters can be found on the Desoutter website.

Please visit: [www.desouttertools.com.](http://www.desouttertools.com)

### **Information about spare parts**

Exploded views and spare parts lists are available in Service Link at [www.desouttertools.com.](http://www.desouttertools.com)

### **Dimensioning**

**Sight 7.1"**

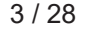

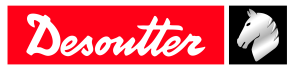

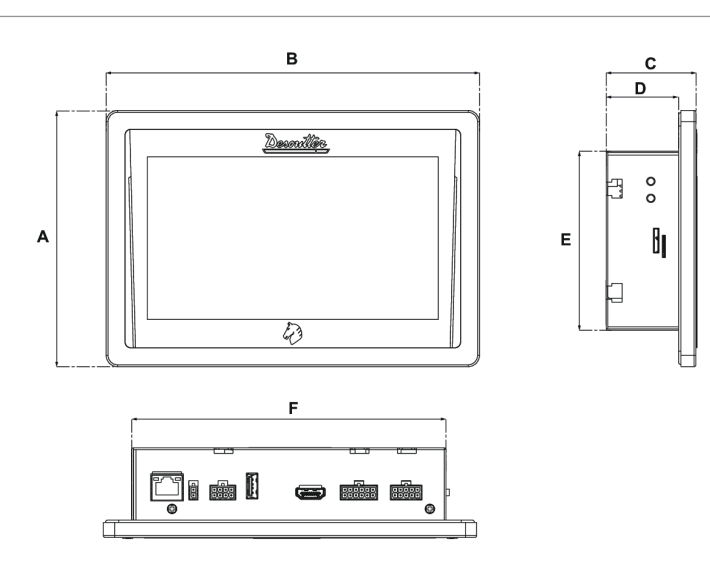

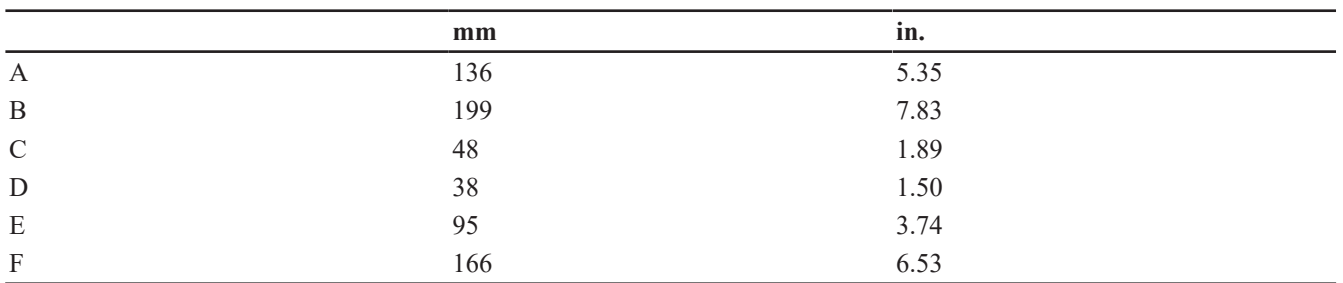

### **Sight 15.6"**

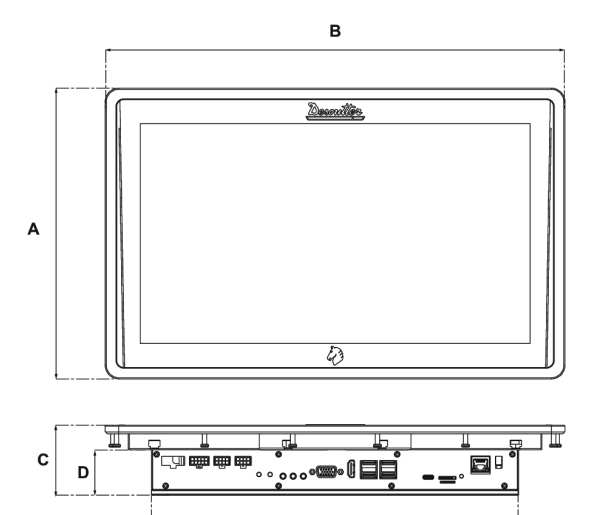

 $\overline{\mathbf{E}}$ 

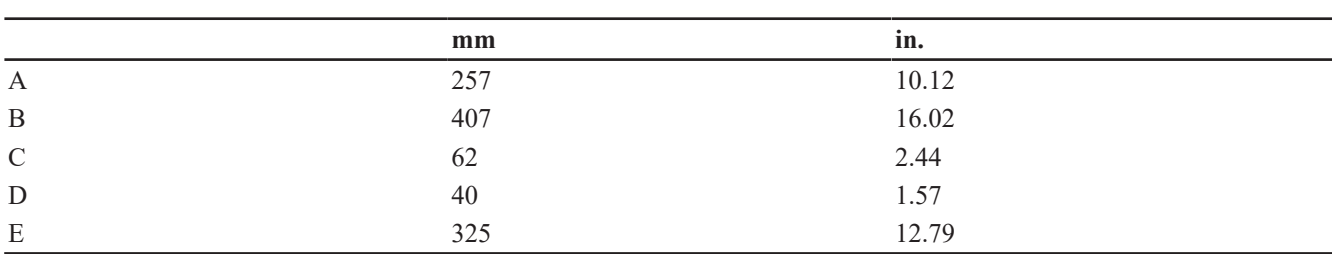

**Sight module**

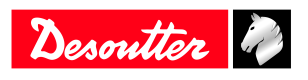

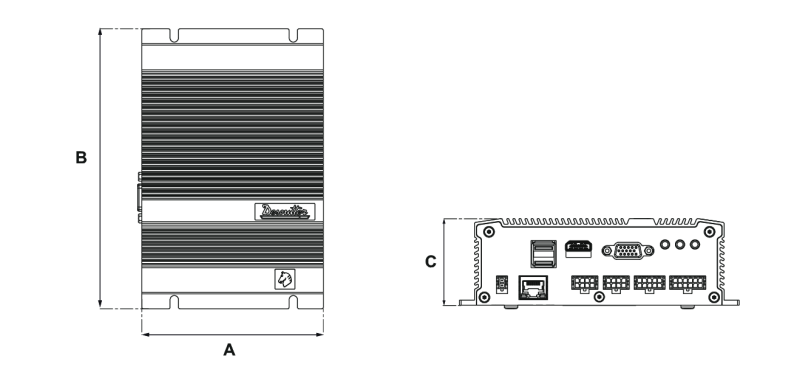

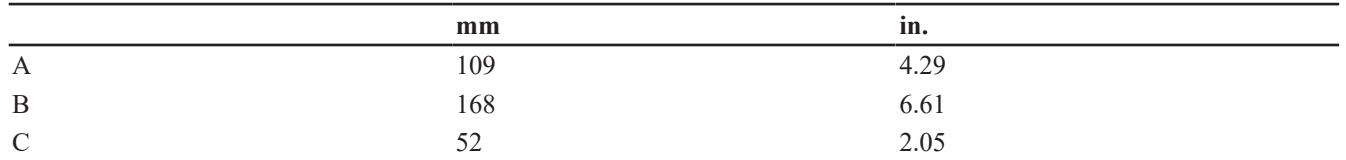

### **CAD files**

For information about the dimensions of a product, see the Dimensional drawings archive:

<http://resource-center.desouttertools>

### *Overview*

#### **Product description**

**Sight 7.1"** and **Sight 15.6"** are remote displays designed to display in real-time tightening results coming from CONNECT.

They also can be used as remote accesses to CONNECT menu for on-line adjustments.

**Sight module** is a remote display module between CONNECT and an external remote display (HDMI, 1080p).

### **Technical data**

#### *Power supply*

Sight 7.1", Sight 15.6" and Sight module can be powered by either the Desoutter SIGHT power supply or the Desoutter PoE+ 30 W power injector.

Sight 7.1" and Sight module can also be powered by a PoE+ 13 W power injector (IEEE802.3af).

#### *Power consumption*

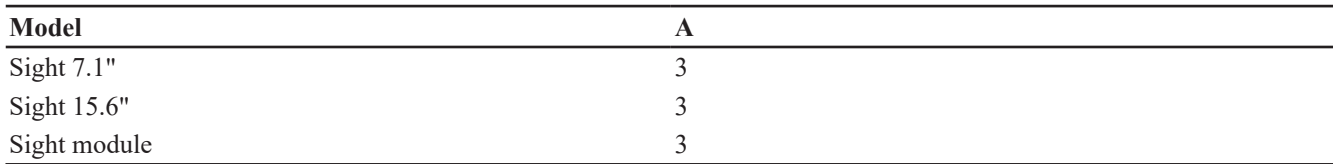

#### *Weight*

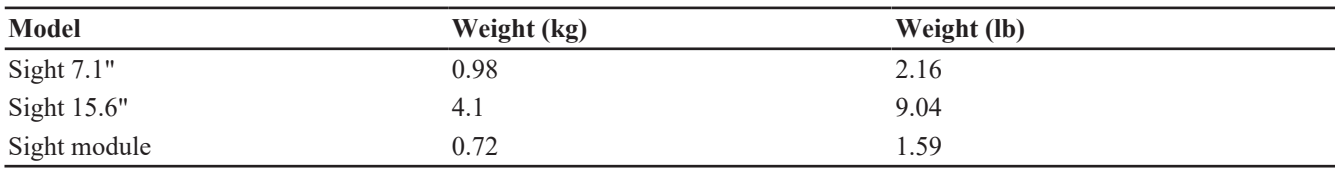

#### *Storage and use conditions*

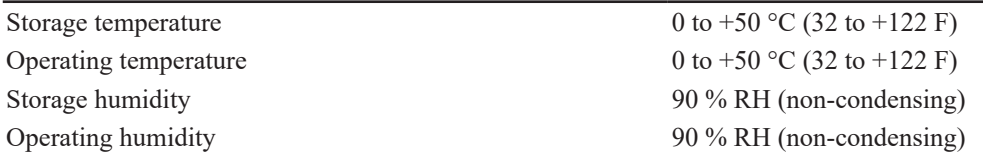

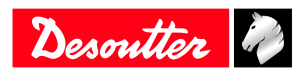

### **Product Information EN**

Altitude up to 2000 m (6562 feet) Usable in Pollution degree 2 environment IP54

**Accessories**

#### *Optional accessories*

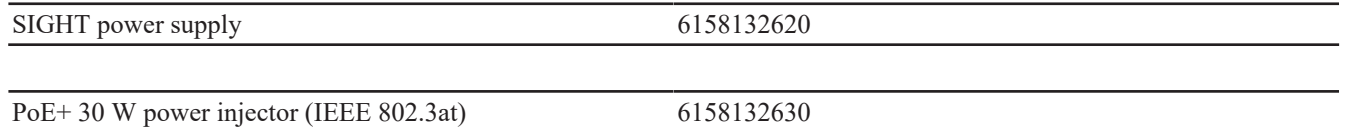

Use the following power cords to power supply (230 V AC) the above accessories.

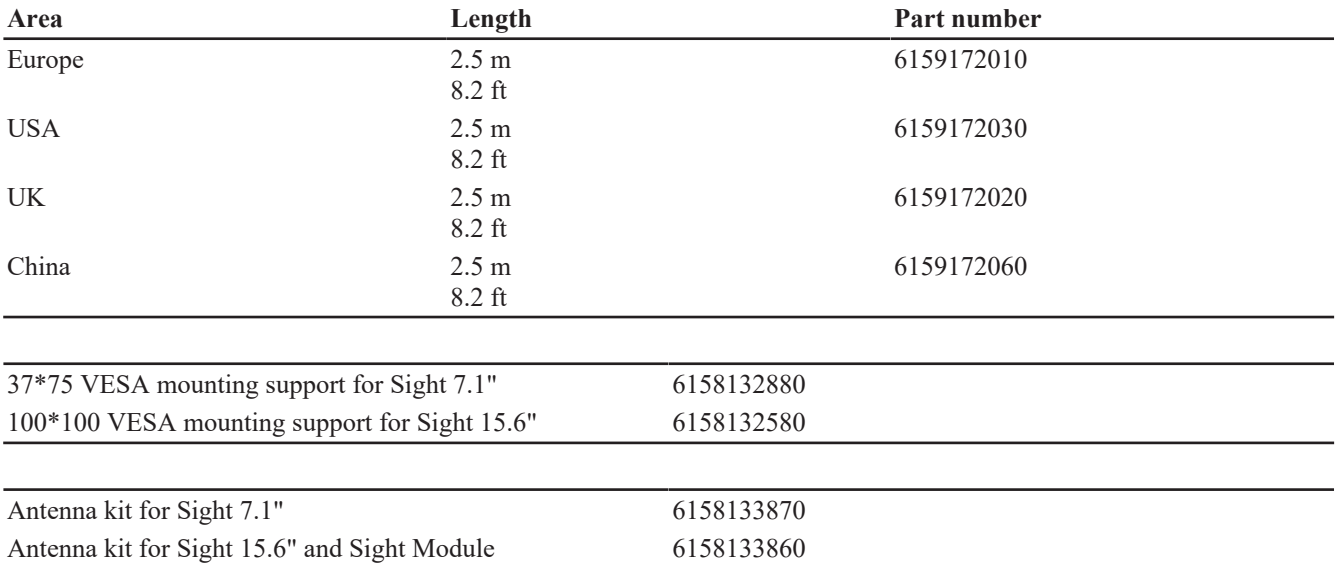

### **Description of connections**

### *Sight 7.1"*

Bottom panel

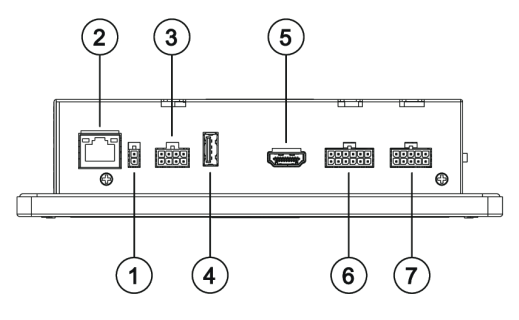

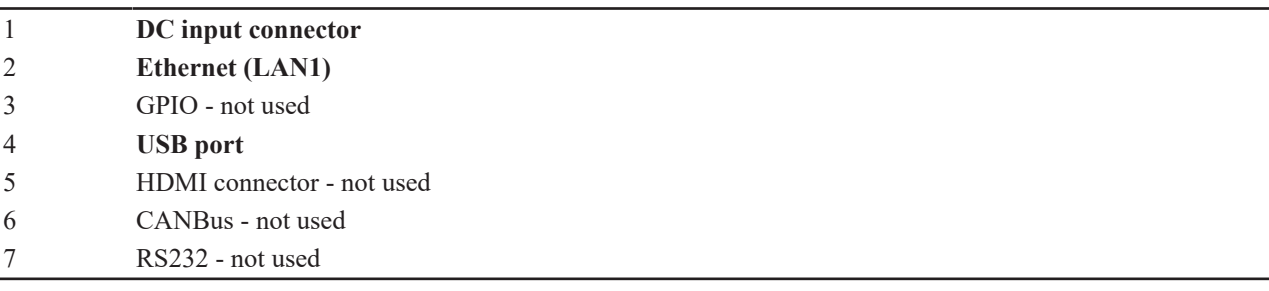

Left panel

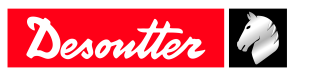

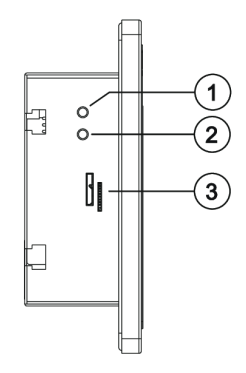

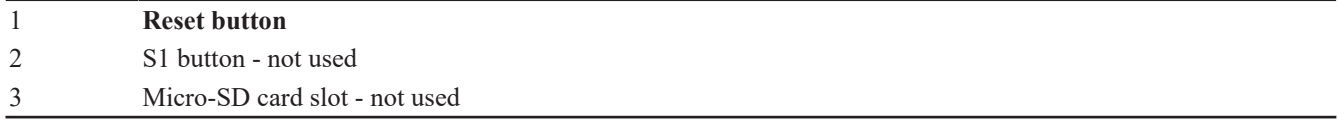

Top panel

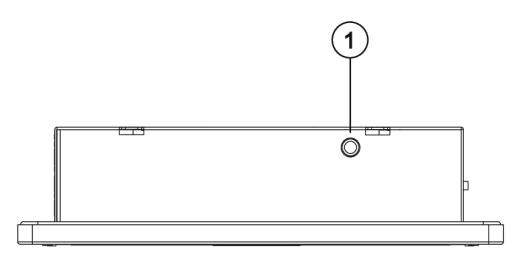

Antenna connector

### *Sight 15.6"*

Bottom panel

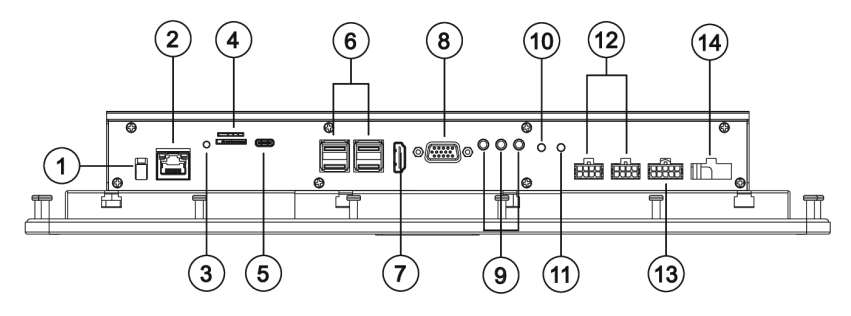

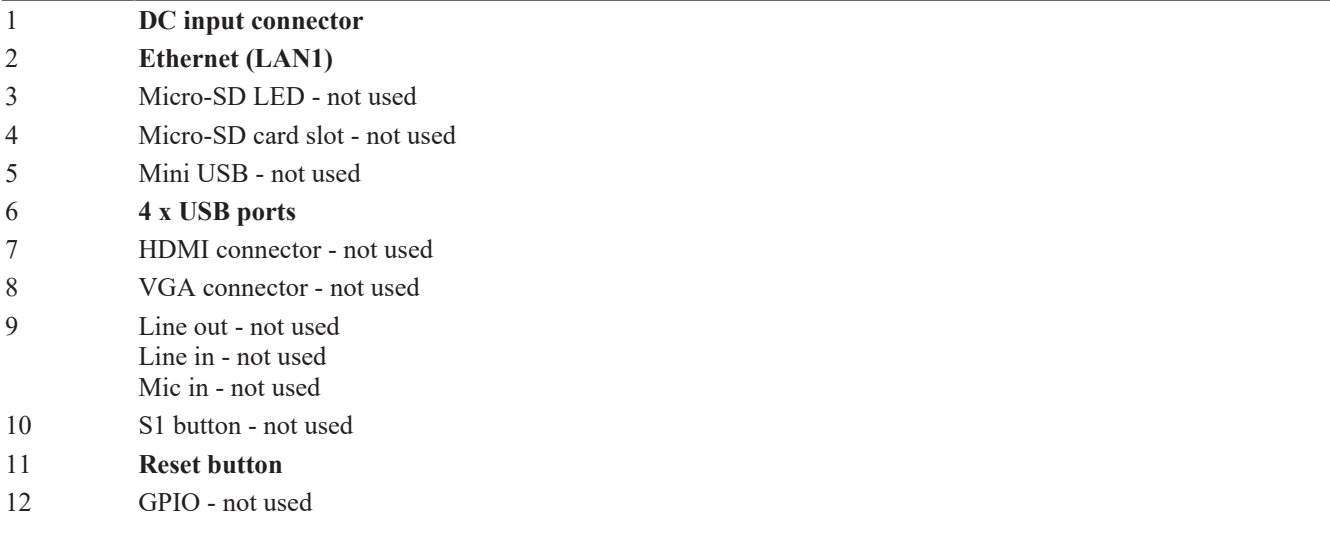

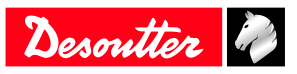

### **Product Information EN**

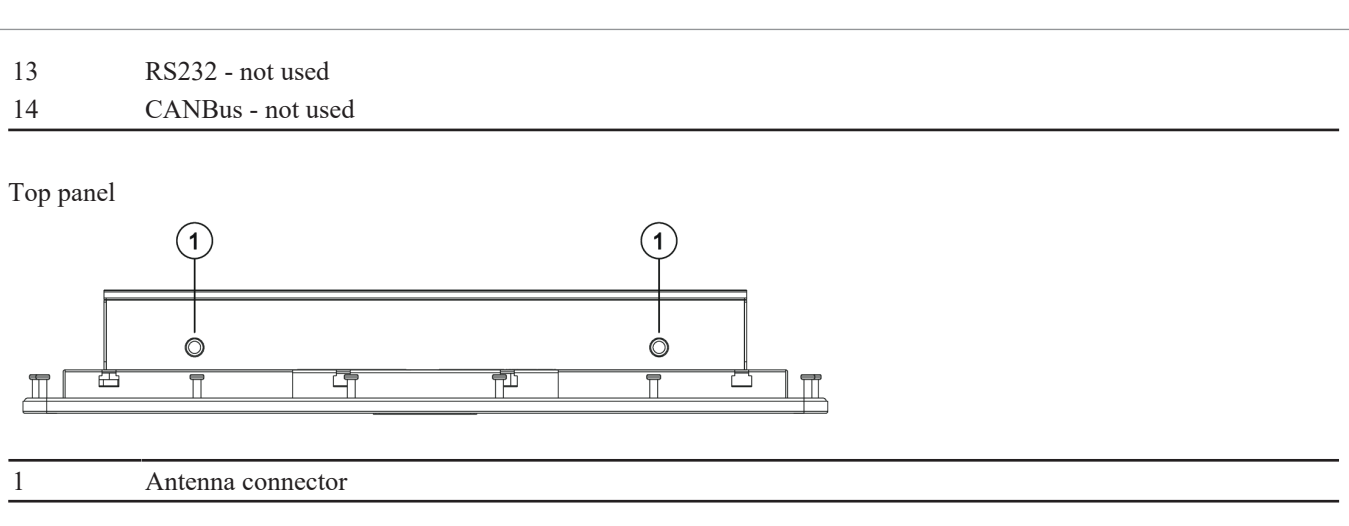

### *Sight module*

Right panel

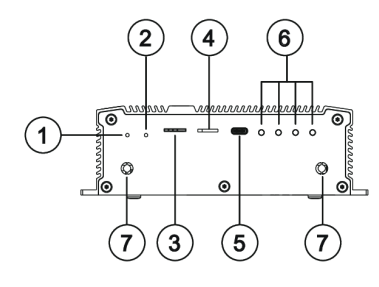

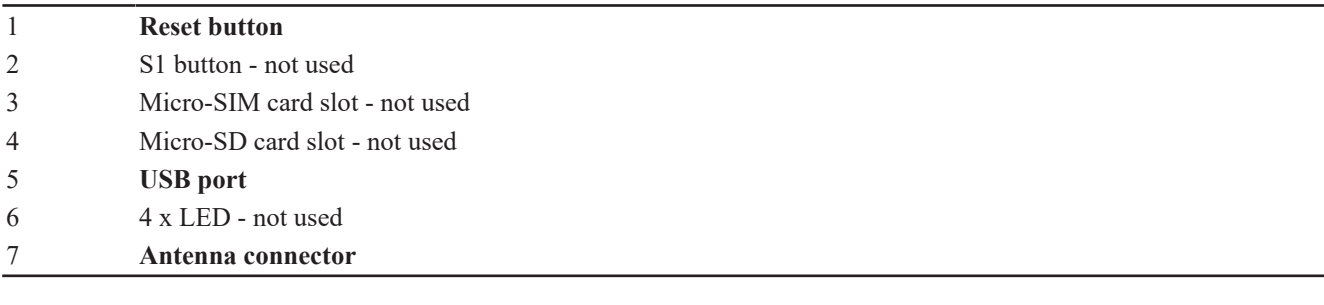

Left panel

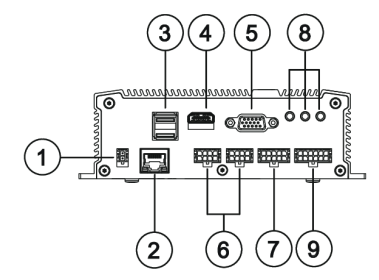

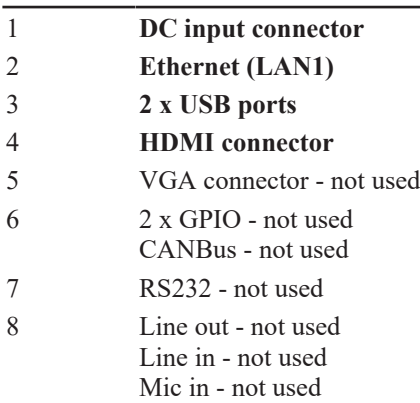

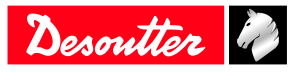

9 CANBus - not used

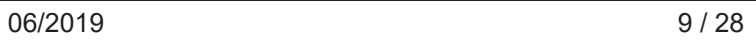

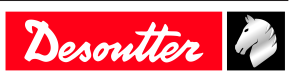

### **Installation**

### *Installation Instructions*

### **Installing the mounting support**

### **Sight 7.1"**

Use the mounting support proposed as an optional accessory.

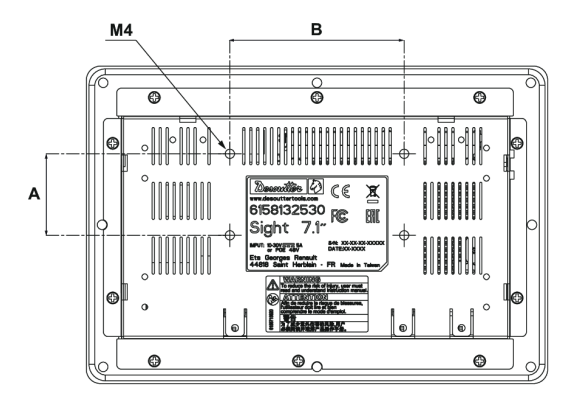

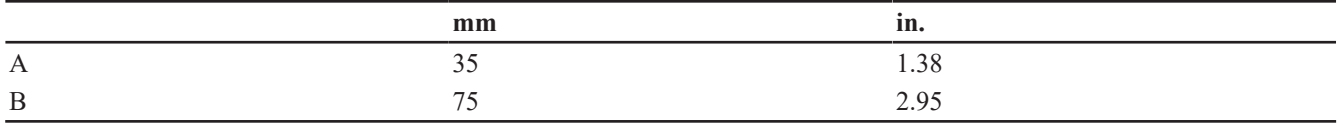

#### **Sight 15.6"**

Use the mounting support proposed as an optional accessory.

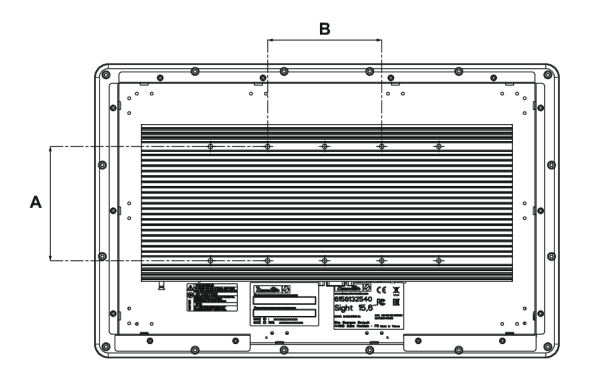

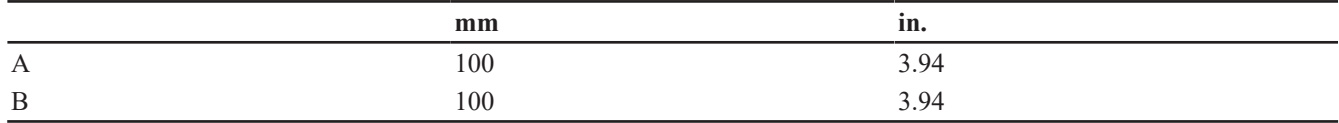

### **Sight module**

Use a DIN rail bracket (not supplied).

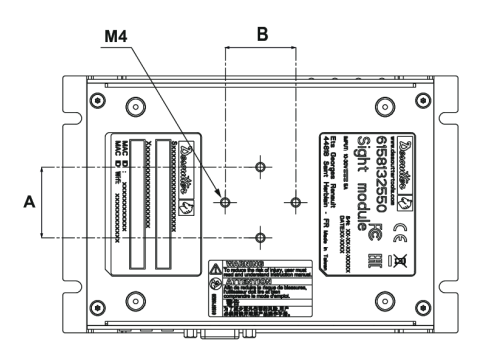

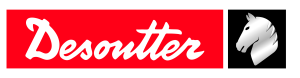

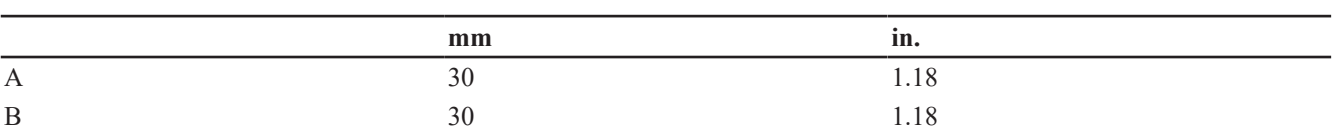

### **Connecting to SIGHT power supply and to CONNECT**

**Sight 7"**

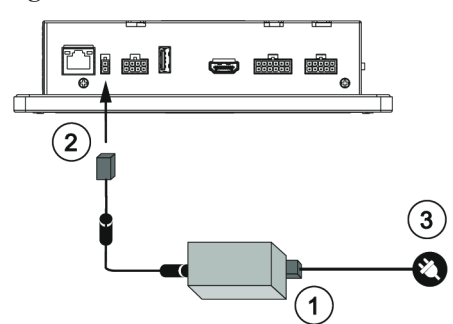

**Sight 15.6"**

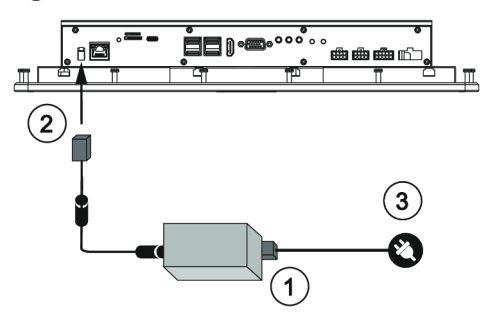

**Sight module**

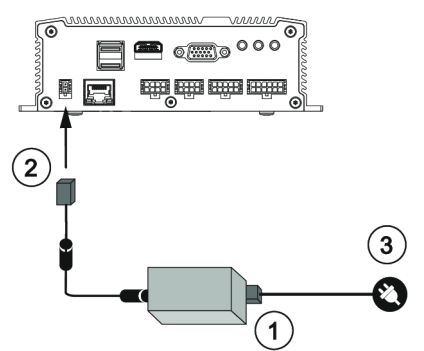

- 1. Plug the power cord to SIGHT power supply.
- 2. Plug the connection cable to the **DC input** of Sight.
- 3. Plug the power cord to the mains.

To communicate with CONNECT, use the WI-FI network or plug an Ethernet cable to the Ethernet (LAN1) of Sight and to any available Ethernet port of CONNECT.

### **Connecting to the PoE+ 30 W power injector and to CONNECT**

Valid for all models of Sight.

For example: Sight 15.6"

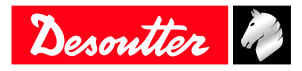

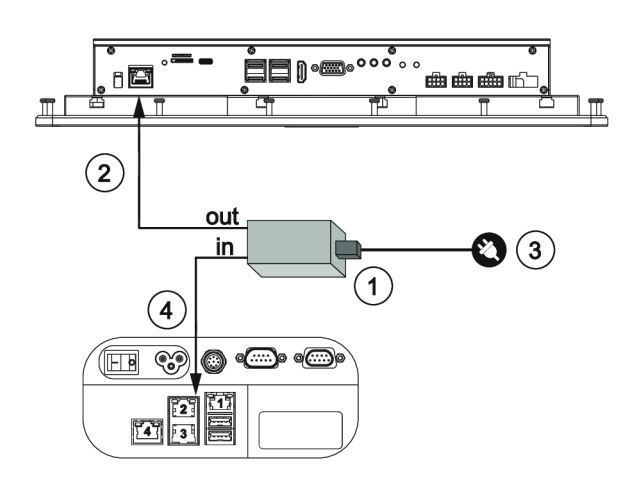

- 1. Plug the power cord to the power injector.
- 2. Plug an Ethernet cable from **OUT** to the Ethernet (LAN1) of Sight.
- 3. Plug the power cord to the mains.
- 4. Plug an Ethernet cable from **IN** to any available Ethernet port of CONNECT.

*NOTICE* Do not use DC power supply when the device is already powered by a PoE power adaptor .

### **Connecting to PoE+ 13 W power injector / CONNECT / external display**

**Sight 7"**

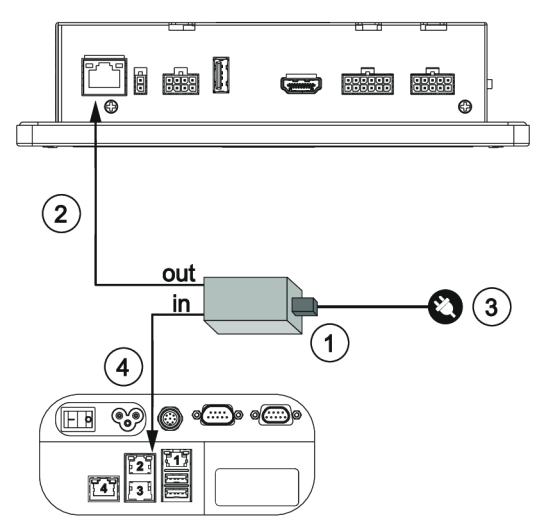

- 1. Plug the power cord to the power injector.
- 2. Plug an Ethernet cable from **OUT** to the Ethernet (LAN1) of Sight.
- 3. Plug the power cord to the mains.
- 4. Plug an Ethernet cable from **IN** to any available Ethernet port of CONNECT.

*NOTICE* Do not use DC power supply when the device is already powered by a PoE power adaptor .

#### **Sight module**

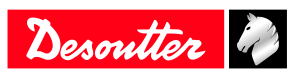

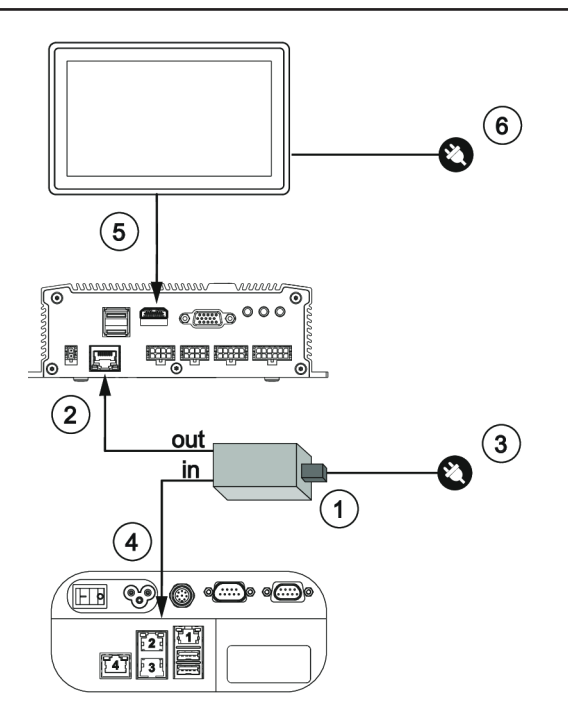

- 1. Plug the power cord to the power injector.
- 2. Plug an Ethernet cable from **OUT** to the Ethernet (LAN1) of Sight.
- 3. Plug the power cord to the mains.
- 4. Plug an Ethernet cable from **IN** to any available Ethernet port of CONNECT.
- 5. Plug the display to the HDMI port.
- 6. Plug the display to the mains.

*NOTICE* Do not use DC power supply when the device is already powered by a PoE power adaptor .

### **Mounting the WI-FI antennas**

Always remove the antennas before moving the product.

Sight 7.1"

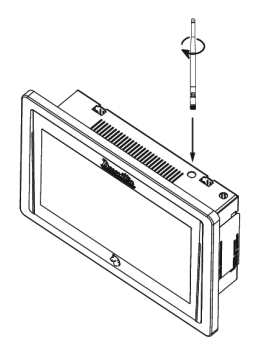

Sight 15.6"

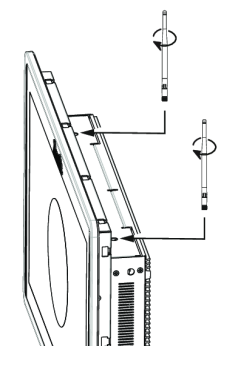

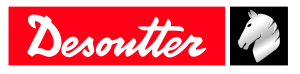

Sight module

Ì

 $\downarrow$ 

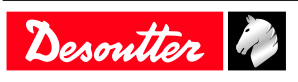

# **Operation**

### *Configuration Instructions*

### **Initial setup**

#### *Powering on*

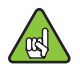

CONNECT must be up and running.

There is no ON/OFF switch.

The software starts as soon as the system is powered ON.

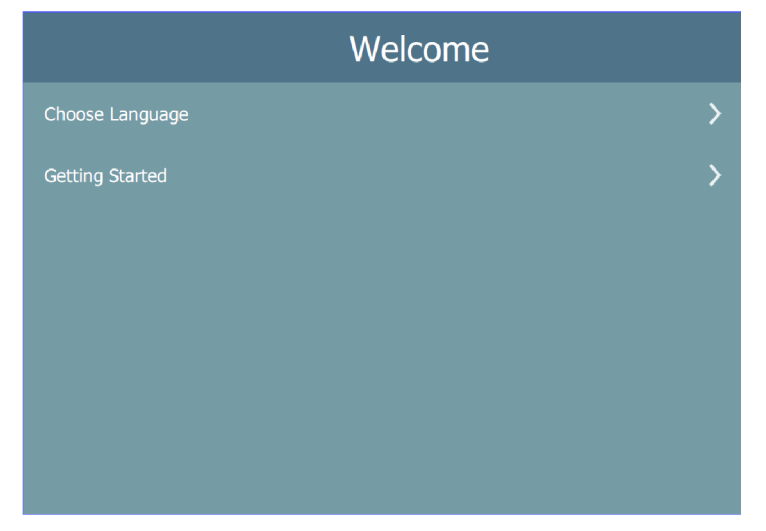

### *How to select the language*

Click **Choose language**.

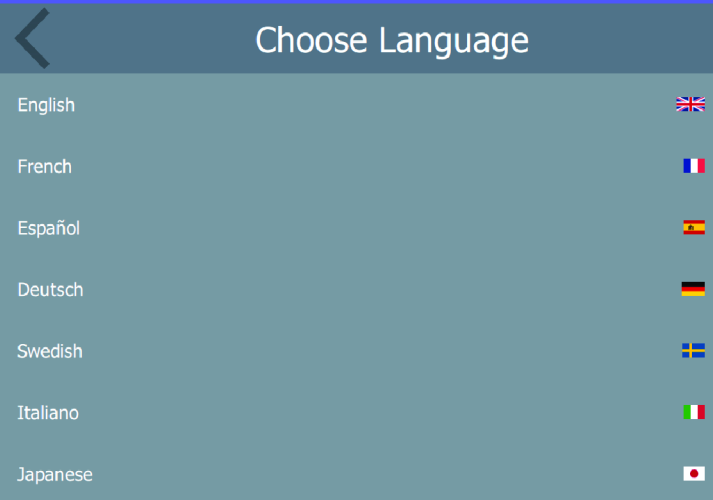

Available languages are as follows:

- English
- French
- Spanish
- German
- Swedish
- Italian
- Japanese

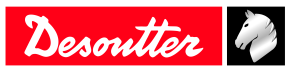

- Chinese
- Russian
- Portuguese (Portugal)
- Dutch
- Portuguese (Brazil)
- Korean
- Farsi
- Czech
- Turkish

Scroll through the list and select the desired language. Changes are automatically applied.

### *How to connect SIGHT to a WI-FI network*

### Click **Getting started** > **Wireless**.

The list of available WI-FI networks is displayed.

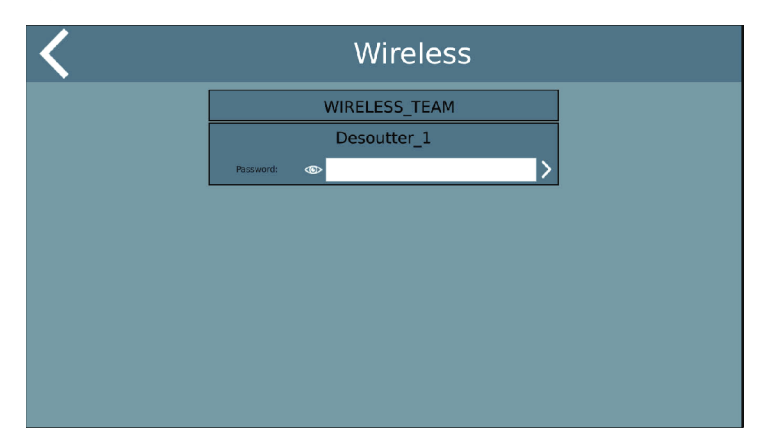

Select a WI-FI network in the list.

Enter the security key (password) of the network configuration you want to connect to.

You will be then asked to give Sight an IP address, subnet mask, etc... Refer to the chapter *How to connect SIGHT to an Ethernet network [Page 16]* in this manual.

### *How to connect SIGHT to an Ethernet network*

Click **Getting started** > **Ethernet**.

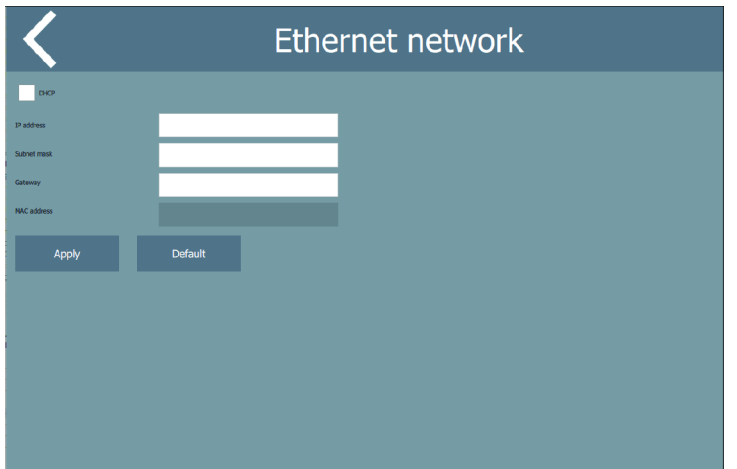

If you want to have Sight set up in **Static** mode, click **Default** to fill in the screen with the default values.

Enter the correct values of IP address, subnet mask and gateway.

The MAC address will be automatically displayed.

Click **Apply**.

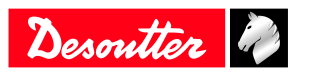

If you want to have Sight set up in **DHCP** mode, tick the box on the upper left side. Click **Apply**.

#### *How to connect SIGHT to a system*

Check you have first connected SIGHT to a WI-FI or Ethernet network.

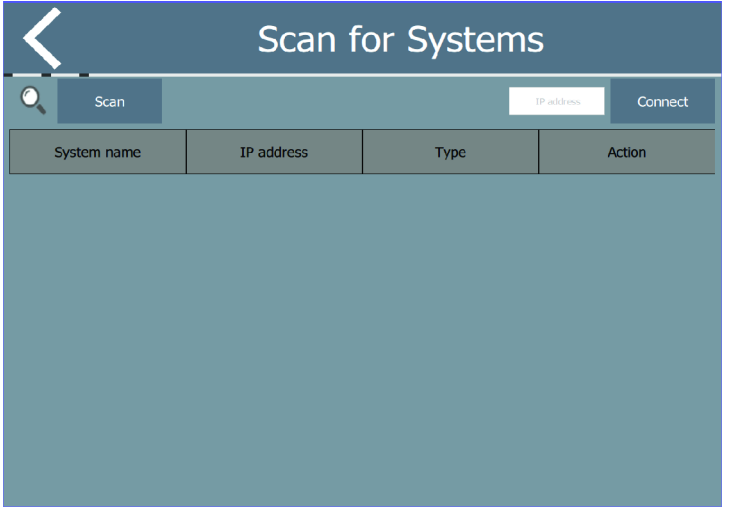

Click **Scan** to get the list of the systems available.

Or type the IP address of the system and click the button "Connect". Select the system.

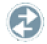

Go to the column **Action** and click this symbol.

In the next screen, click **Auto-configuration**.

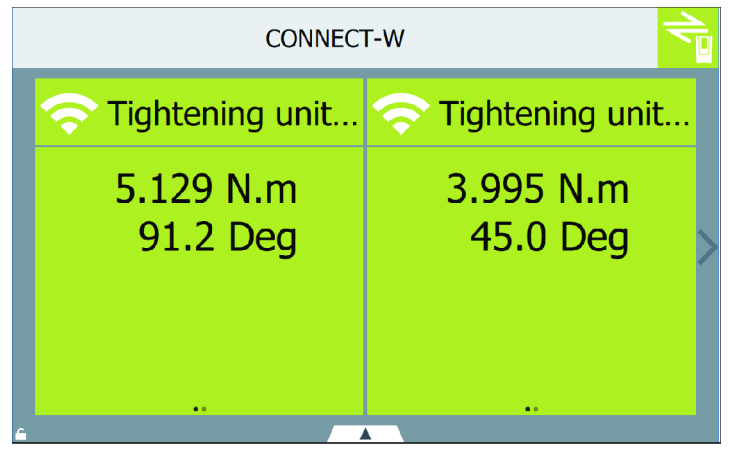

The green icon on the top right indicates the communication is established with the system.

The name of the system is displayed on the top.

In the example above, the name of the system is CONNECT-W. The page displayed shows 2 tiles.

#### **How to access to the control center**

Go to the main screen.

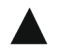

Click this button to open the control center.

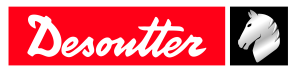

### **Operation EN**

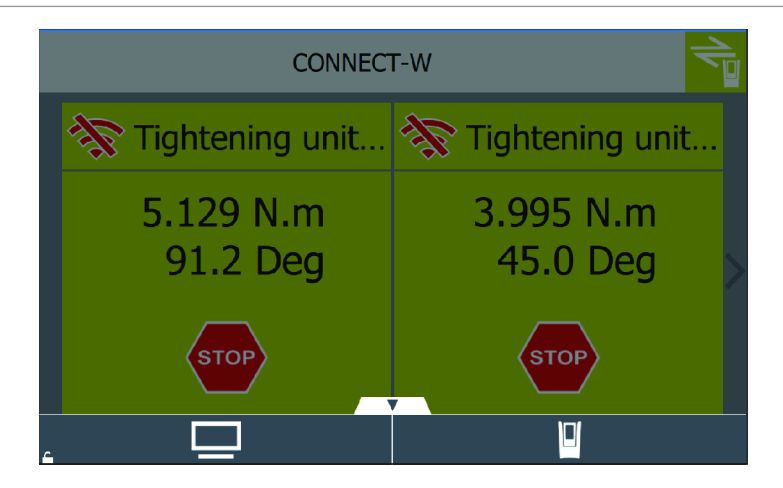

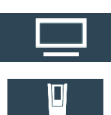

Click this icon to access to the configuration of Sight.

Click this icon to access to the configuration of CONNECT.

### **How to change the language**

Open the control center.

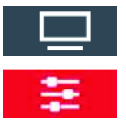

Click this icon to access to the configuration of Sight.

Click this icon.

#### Click **System** > **User interface** > **Language**.

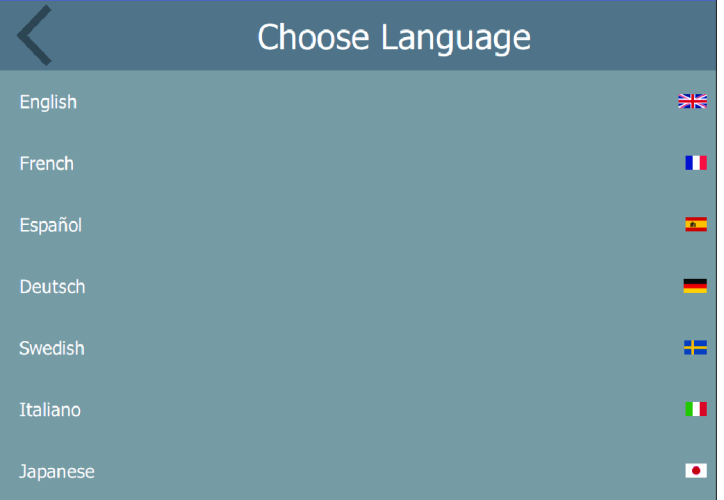

Select the desired language. Changes are automatically applied.

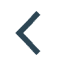

Click this icon on the top left up to the overview.

### **How to change the network configuration**

Open the control center.

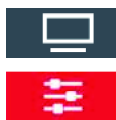

Click this icon to access to the configuration of Sight.

Click this icon.

Click **System** > **Peripherals** > **Networks** > **Ethernet**.

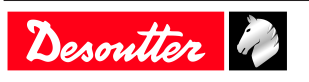

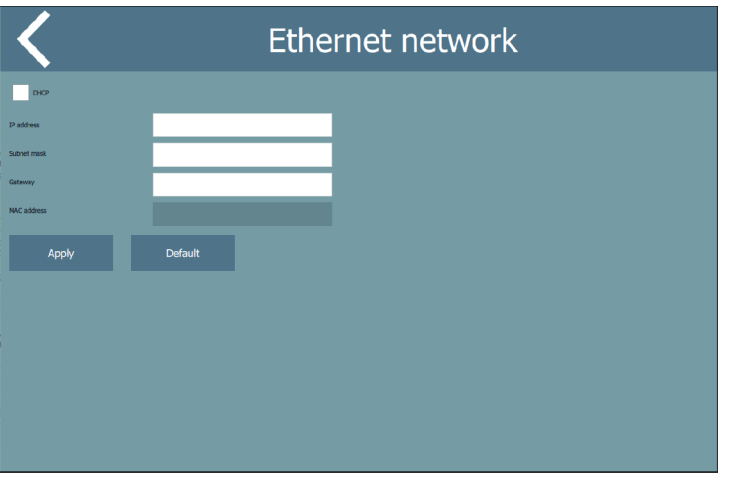

#### Do the modifications. Click **Apply**.

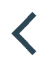

Click this icon on the top left up to quit.

### **How to remote control CONNECT**

Open the control center.

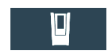

Click this icon to access to the configuration of CONNECT.

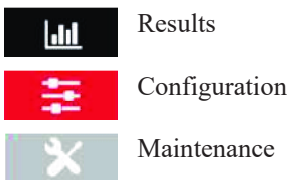

Results

Maintenance

Change the settings as you would do in CONNECT. Refer to the **Product Instructions** of CONNECT available at [https://www.desouttertools.com/resource-centre.](https://www.desouttertools.com/resource-centre)

### *Operating Instructions*

### **How to search for a specific page**

Click the name of the system on the top. For example: CONNECT-W

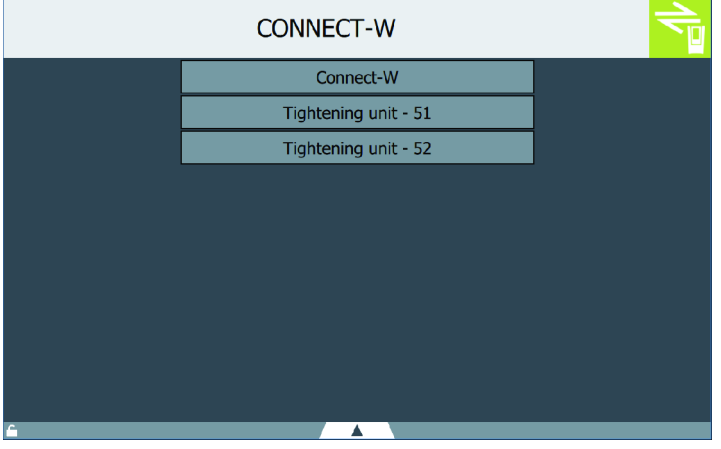

Scroll the list and click a page to open it.

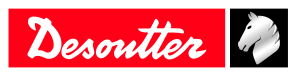

For example:

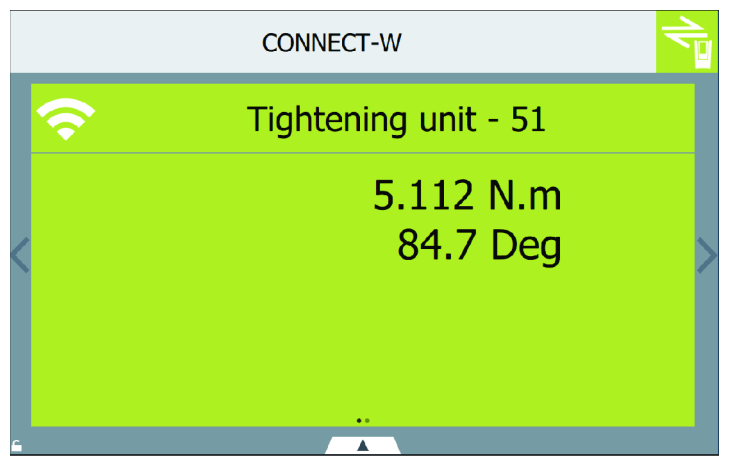

### **How to swipe the pages**

Open a page.

For example:

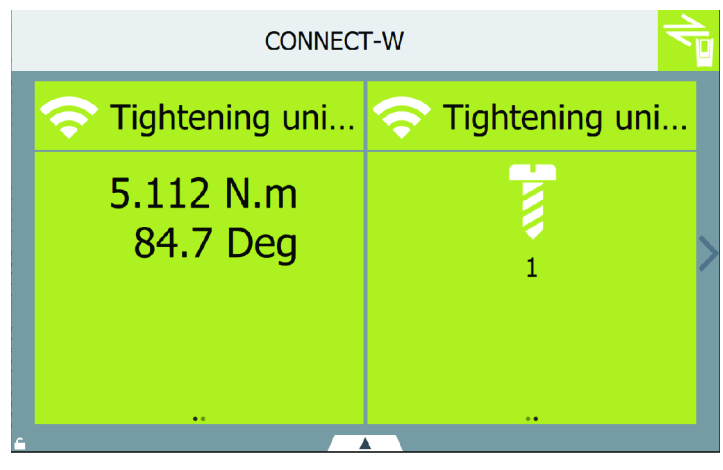

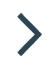

Swipe this arrow on the right of the screen to display the next page.

The intermediate page is displayed.

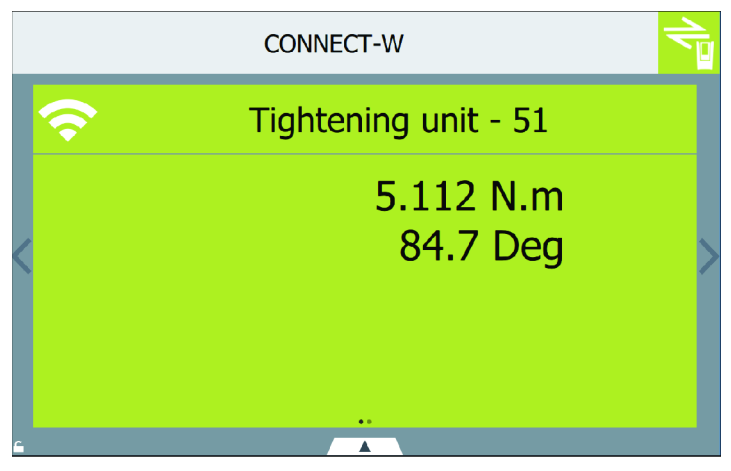

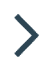

Swipe this arrow on the right of the screen to display the next page.

The last page is displayed.

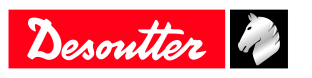

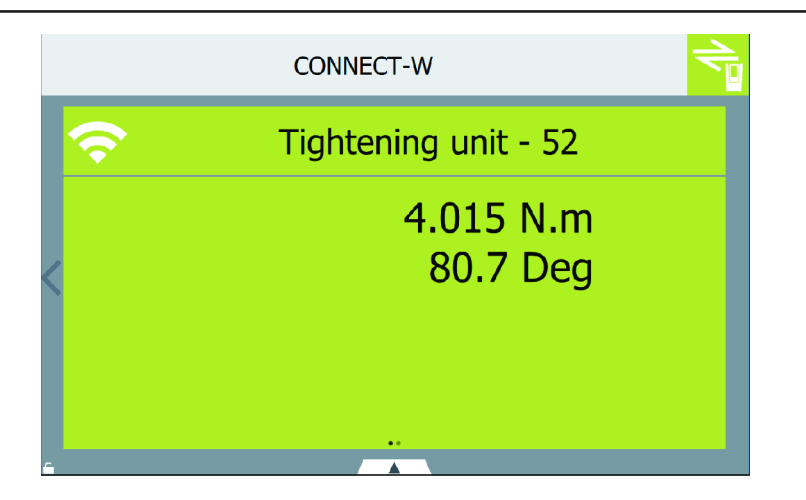

 $\overline{\mathbf{C}}$ 

Swipe this arrow on the left of the screen to display the previous page.

### **How to select another Pset or Assembly Process**

Go to the relevant page.

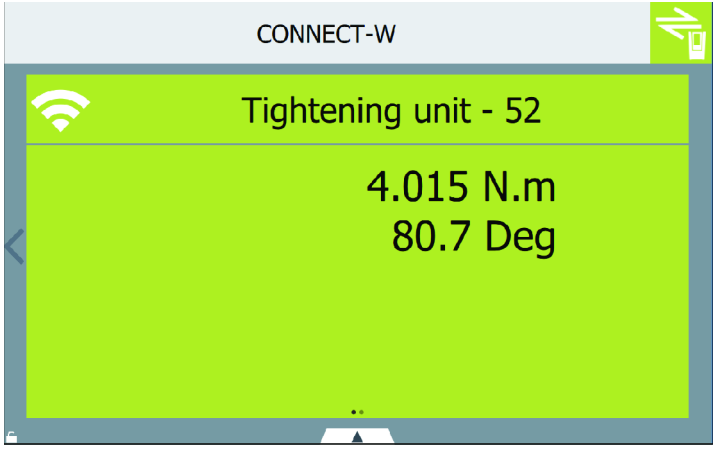

Swipe the **body** of the tile to show the Pset.

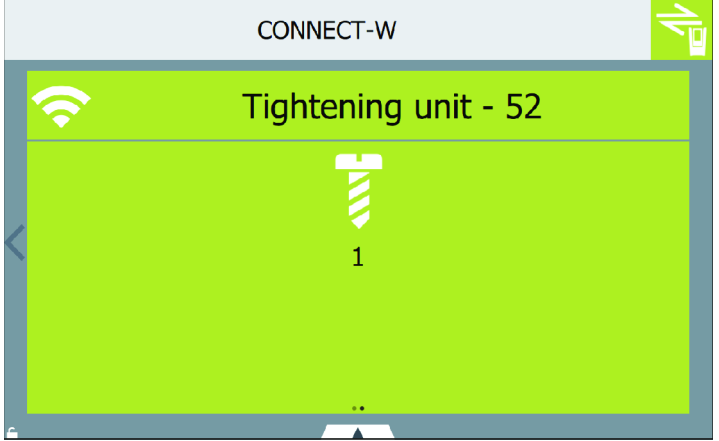

Tap the icon of the Pset.

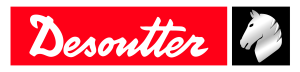

# **Operation EN**

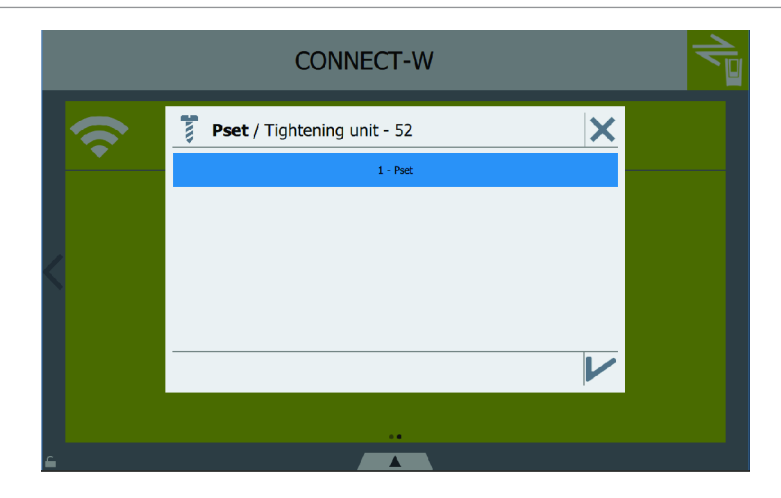

Scroll the list, select the new Pset to run and click "Validate".

Do the same to change an Assembly Process.

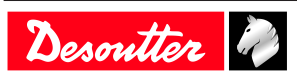

### **Service**

### *Maintenance instructions*

### **Cleaning**

If needed, clean the external panels by using a dry cloth.

### **Maintenance program**

Please consult us on the **Tool Care** program that includes production support and maintenance solutions.

### **Read before maintenance**

Maintenance should be performed by **qualified personnel only**.

Follow standard engineering practices and refer to exploded views for disassembling and reassembling the different parts of the system.

### **Checking before putting back into service**

Prior to putting the equipment back into service, check that its main settings have not been modified and that the safety devices work properly.

### *How to save logs to a USB key*

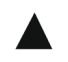

Open the control center.

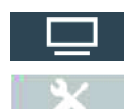

Click this icon.

Click this icon.

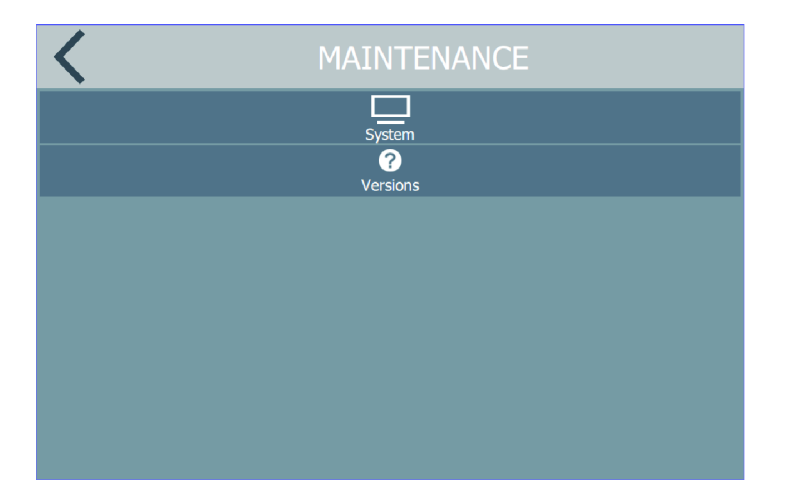

Click **System** > **USB key** > **Save**.

### *Reset to factory*

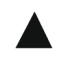

Open the control center.

Click this icon.

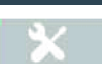

Click this icon.

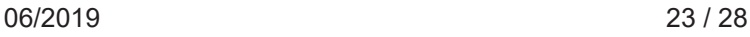

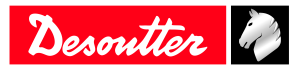

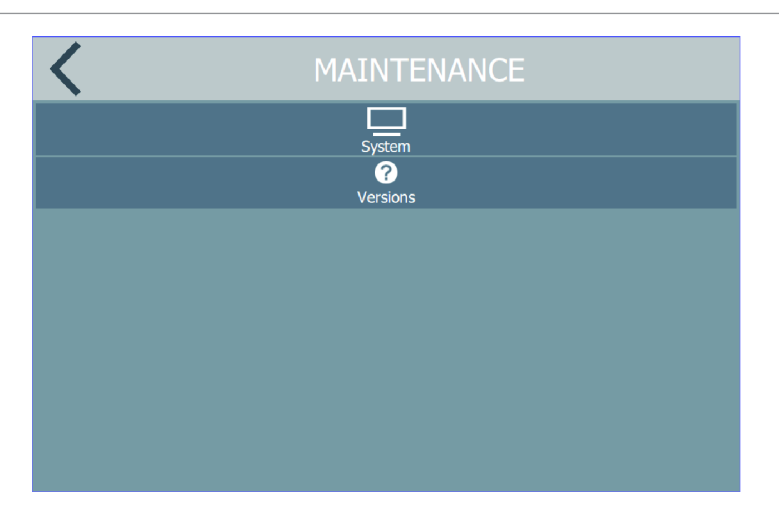

#### Click **System** > **Reset to factory**.

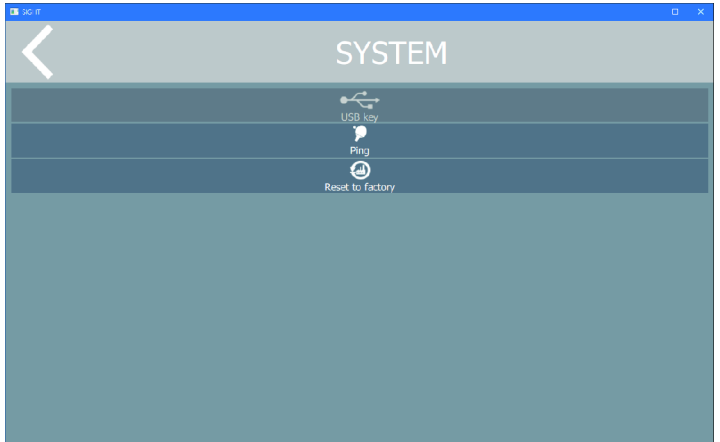

A pop-up appears asking you to confirm. Tap **YES** or **NO**.

### *Upgrading the firmware*

Contact your Desoutter representative to get the last firmware version.

Copy the files to the **root** of a USB key. Plug the USB key into the panel.

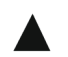

Open the control center.

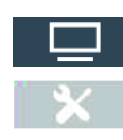

Click this icon.

Click this icon.

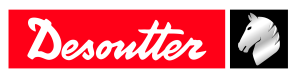

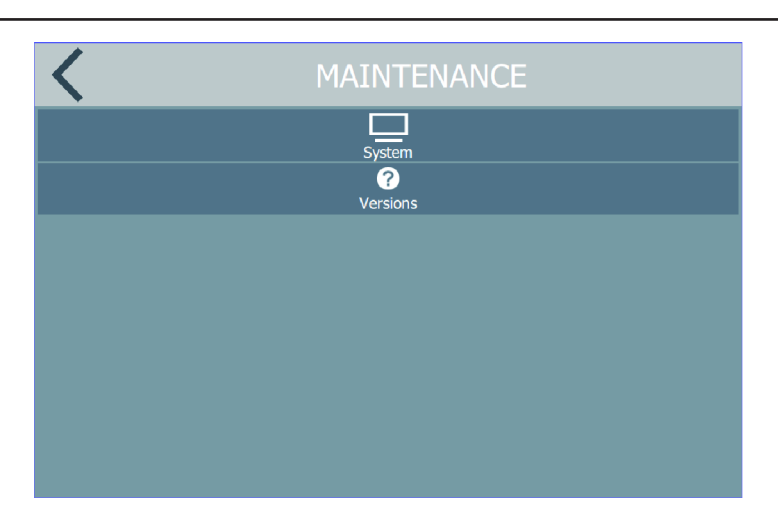

Click **System** > **USB key** > **Upgrade firmware**.

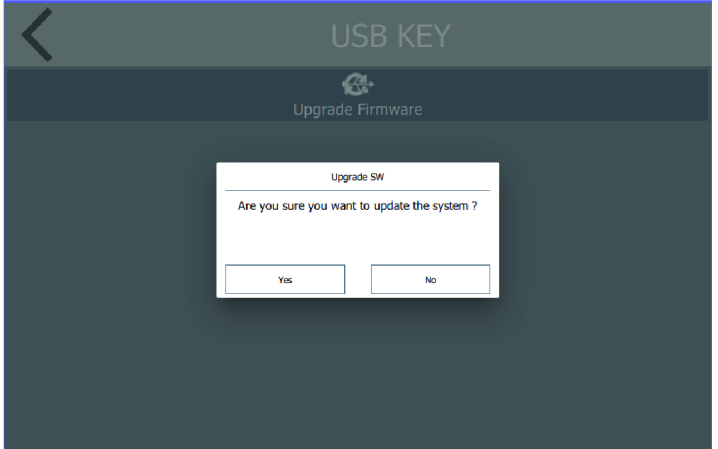

### Tap **Yes**.

Sight starts the upgrade process. A progress bar is displayed. Sight reboots by itself.

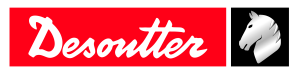

# **Troubleshooting**

### *What if nothing is displayed*

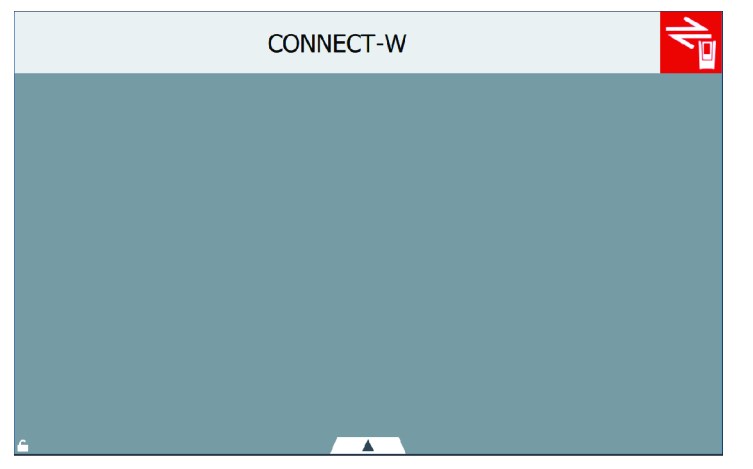

The icon on the top right is red. Nothing is displayed anymore,

The connection with the system is faulty.

- 1. Check that WI-FI or Ethernet network is still working.
- 2. Check that the system is powered on.
- 3. Click the icon on the top right to scans for systems again.
- 4. Press the "Reset" button to restart Sight.

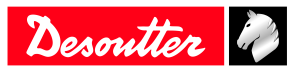

Founded in 1914 and headquartered in France, Desoutter Industrial Tools is a global leader in electric and pneumatic assembly tools serving a wide range of assembly and manufacturing operations, including Aerospace, Automotive, Light and Heavy Vehicles, Off-Road, General Industry.

Desoutter offers a comprehensive range of Solutions -tools, service and projects- to meet the specific demands of local and global customers in over 170 countries.

The company designs, develops and delivers innovative quality industrial tool solutions, including Air and Electric Screwdrivers, Advanced Assembly Tools, Advanced Drilling Units, Air Motors and Torque Measurement Systems.

**Find more on www.desouttertools.com**

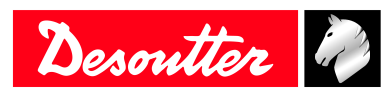

**More Than Productivity**